# **HOW TO BUY A ONE DAY LICENCE IN 2020/21 SEASON**

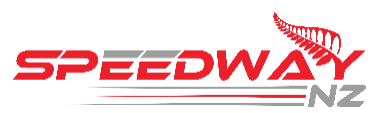

# **Old System**

- 1. Arrive at track
- 2. Go to Stewards room for sign in
- 3. Complete paper form with Steward
- 4. Pay fee

# **New System**

- 1. Buy licence through website
- 2. Go to Stewards room for sign in
- 3. Tell Steward surname or show licence on phone

# **You can now buy a One Day Licence before race day**

 $\angle$  , and the set of the set of the set of the set of the set of the set of the set of the set of the set of the set of the set of the set of the set of the set of the set of the set of the set of the set of the set of t

# **How to buy a One Day Licence**

Video step by step guide =- <https://www.youtube.com/watch?v=0PJkUsGhuqs>

#### Step 1: go to [www.speedway.co.nz](http://www.speedway.co.nz/) **Step 2:** Click on Licences

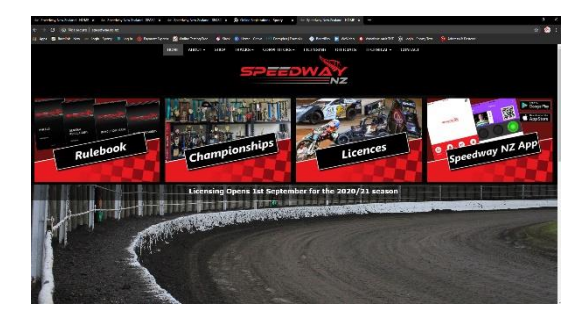

**Step 3**: Click on One Day licence **Step 4:** Click on the Venue that you are going to race at

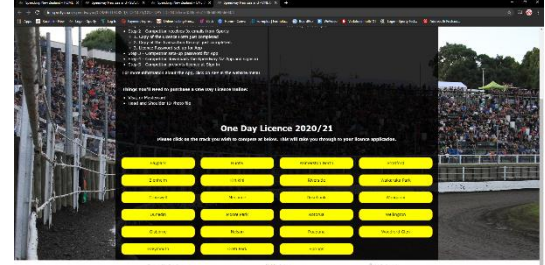

# **Step 5:** Complete the form.

Note: You need a Head & Shoulder photo

First Name \* Last Name \* Email \* Date of Birth \* Address \* Head & Shoulder Photo \* Next of Kin First Name \* Next of Kin Last Name \* Next of Kin Contact Number \* Class Selection \* Medical Declaration \* Terms & Conditions acceptance \*

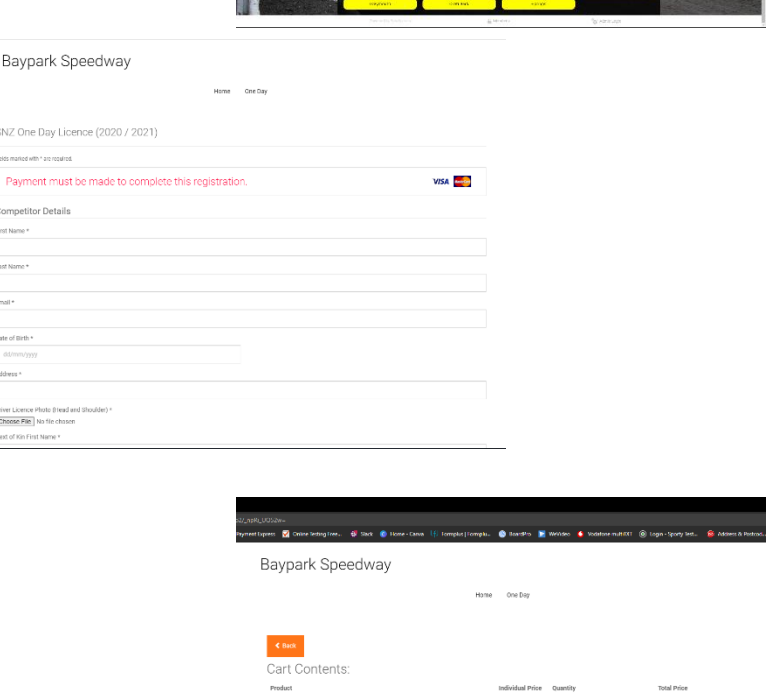

**Step 6**: Pay the \$60 fee

The system will automatically send you 3 emails.

- 1. A copy of the form details you input. This is for your records
- 2. A copy of the transaction receipt. This is for your records
- 3. An email with your username and a request to set your password up for the Speedway NZ App

#### **The following isn't compulsory but advisable**

# **How to view One Day Licence**

- 1. Download the Speedway NZ App from the Play store or App Store How to video is found – <https://www.youtube.com/watch?v=3dAweRTIBNg&t=2s>
- 2. Tap on Competitor and sign in using the username and password you received. How to video is found – <https://www.youtube.com/watch?v=Mj66qOCBFUs>
- 3. Your One day licence will display.

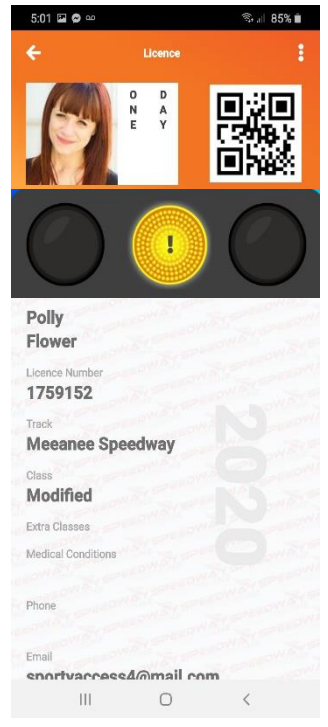

- $\leftarrow$  Licence Traffic light. Tap to view conditions
- $\leftarrow$  Competitor Name
- $\leftarrow$  Track licence purchased for
- $\leftarrow$  Class licence purchased for

Your licence has a traffic light. By default you will display as Yellow with a Proof of ID condition. You must provide your Civil Drivers licence to the Steward at Sign in in order to clear this condition.

# **No civil drivers licence = No race**

#### **Signing into the Meeting**

Go to the Stewards Room. A Steward will clear your conditions and sign you into the meeting.

# **After the Meeting**

The One Day Licence will become used and display as Red with 'Licence already used' following the meeting. You will need to purchase a new One Day Licence.

# **What if I don't have the App, can I still race?**

Please tell the Steward your surname at sign in. They can search for your licence.

# **Can I just buy a One Day licence off the Steward at the track?**

No, there is no longer a paper form. You must purchase a One Day licence via the Speedway NZ website.